# **Как установить Skype**

### **Компьютер или ноутбук**

- 1. Переходим на **[официальный сайт продукта](https://www.skype.com/ru/get-skype/)**, кликаем на вкладку «Загрузка» главной страницы.
- 2. В новом окне выбираем нашу систему, переходим к непосредственному скачиванию дистрибутива программы.

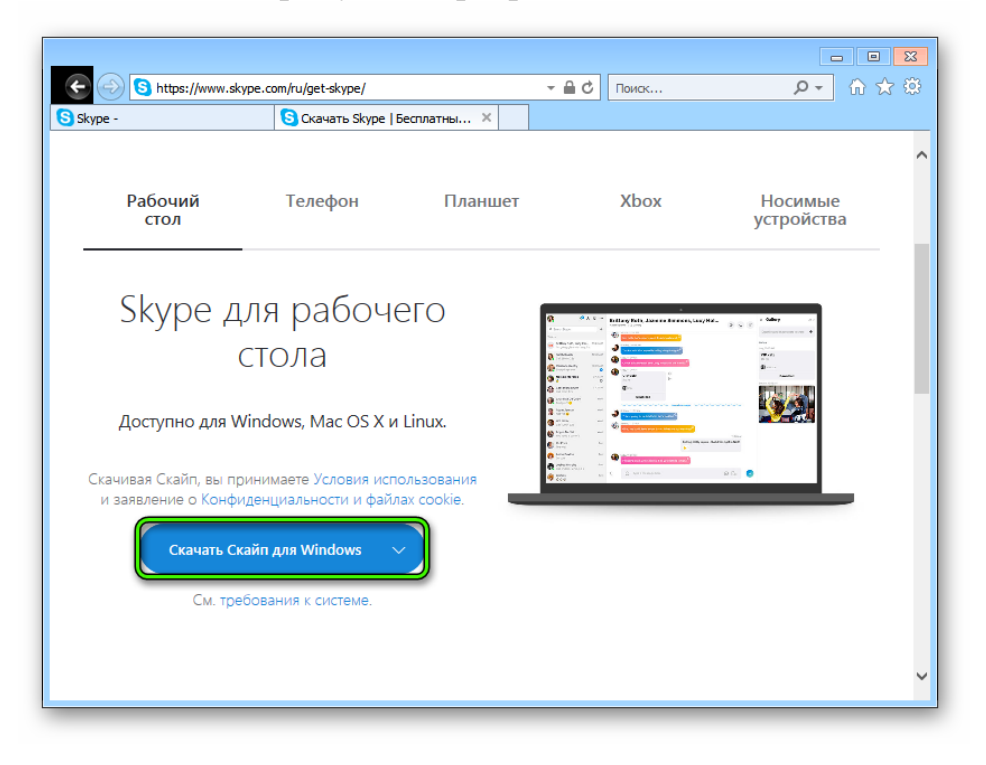

- 3. Открываем папку, куда скачался файл (По умолчанию, файл скачивается в папку «Загрузки».) Двойной клик на ЕХЕ-файл, Skype-8.62.0.83.exe\_ запускается Мастер установщик. Следуем инструкциям.
- 4. Ждем завершения записи данных во внутреннее хранилище.
- 5. Проходим процедуру авторизации (если есть учётная запись) или регистрации новой учетной записи.

### **Регистрации в Скайпе на компьютере**

Зарегистрироваться в Скайпе на компьютере можно несколькими способами, рекомендуем, с помощью телефона или электронной почты.

### **Регистрация с помощью телефона**

Для того, что бы зарегистрироваться в Скайпе на компьютере с помощью телефона, необходимо:

1. Запускаем клиент мессенджера и выбираем «Создать учетную запись».

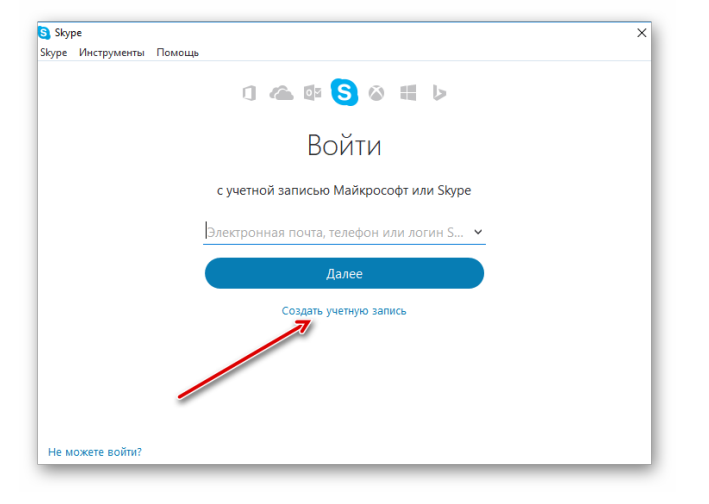

2. Указываем свой номер телефона, придумываем пароль, (пароль обязательно сохранить, для чего лучше всего записать его в текстовый файл и сохранить на компьютере) и нажимаем

Кнопку «Далее».

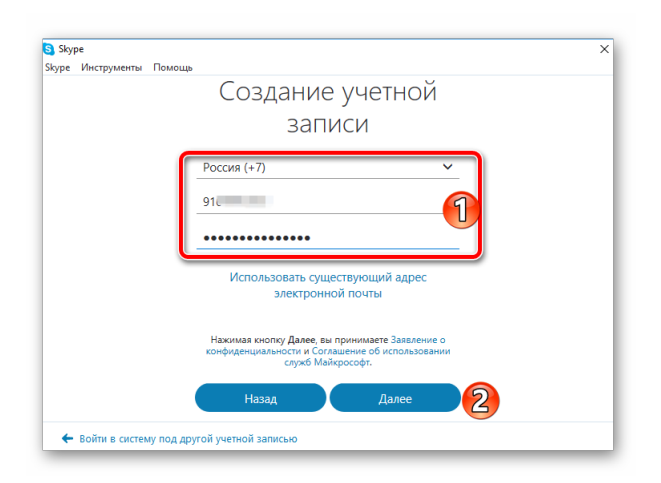

3. Указываем фамилию, имя и кликаем «Далее».

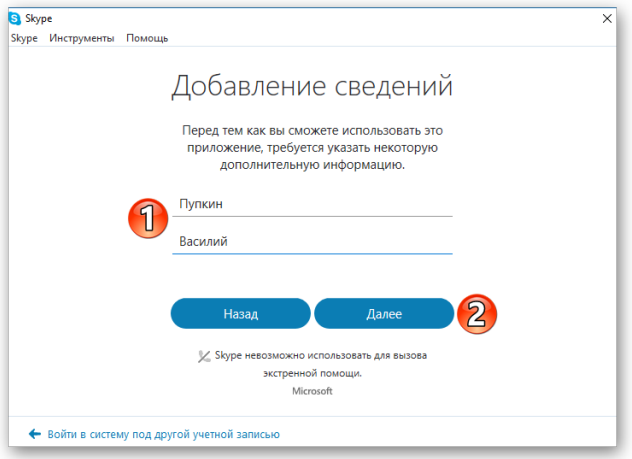

4. На указанный номер придет смс сообщение, которое необходимо ввести в

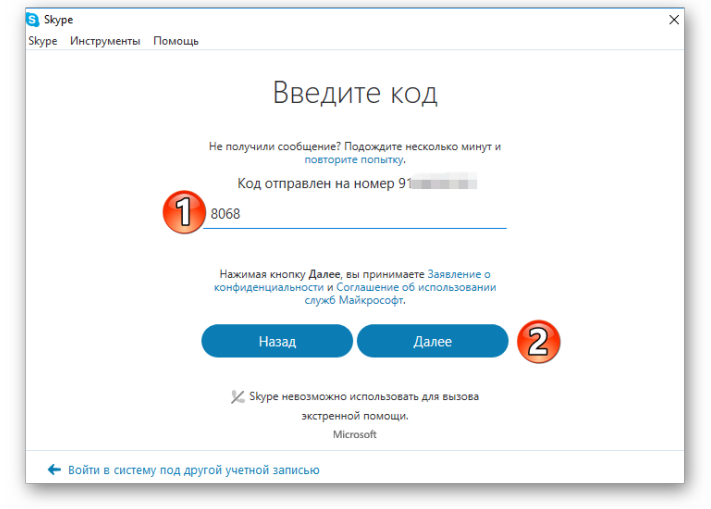

поле.

На этом процедура регистрации в Скайп с помощью номера телефона окончена. Теперь для того, что бы зайти в Скайп, в качестве логина используйте номер телефона.

#### **Регистрация с помощью почты**

В качестве логина в Skype можно использовать электронную почту. Рассмотрим, как создать учетную запись в Скайп с ее помощью:

1. Запускаем Скайп и выбираем «Создать учетную запись».

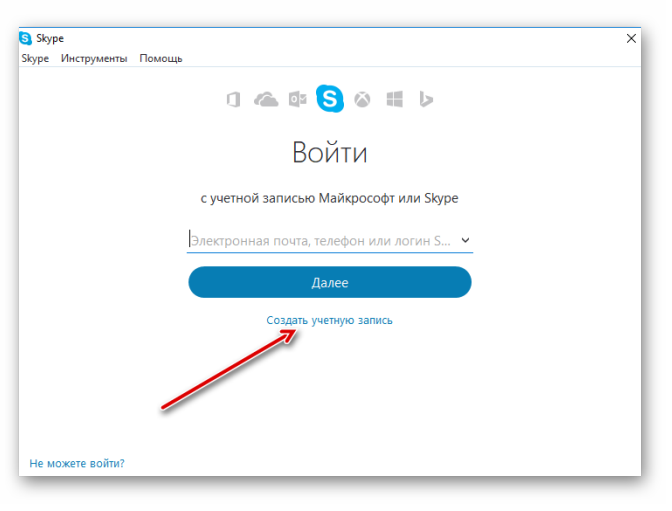

2. Щелкаем по «Использовать существующий адрес электронной почты».

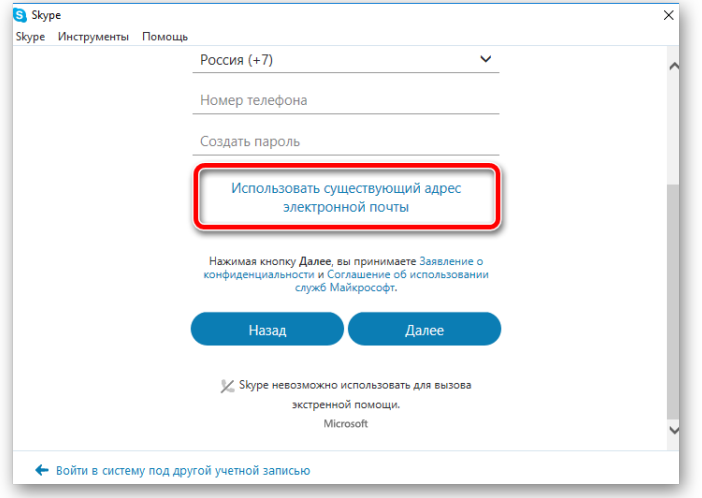

3. Вводим адрес электронной почты и придумываем пароль для входа в Скайп.

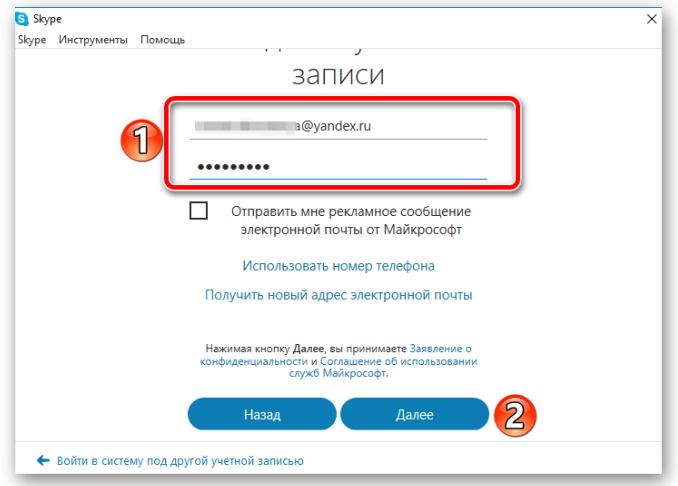

- 4. Указываем ФИО и ждем «Далее».
- 5. Проверьте электронную почту на нее должно придти письмо с кодом подтверждения. Введите этот код в поле подтверждения и нажмите «Далее».

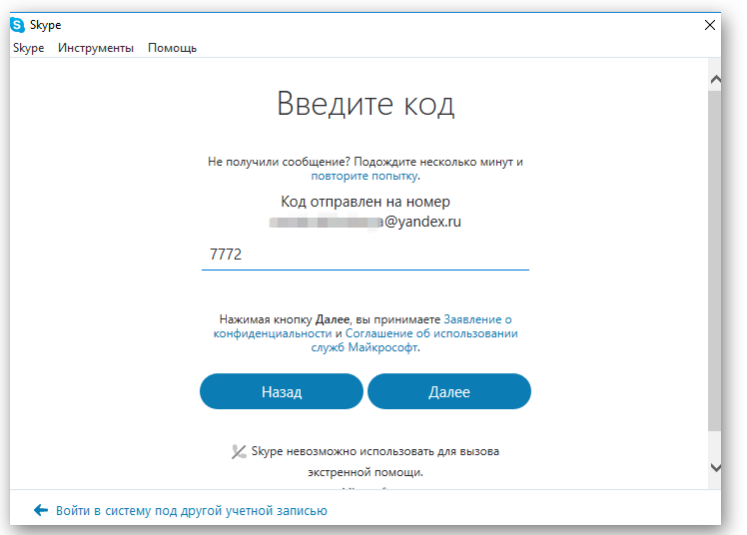

6. Указываем номер телефона, на который придет код подтверждения. Указывать телефон необходимо для дополнительно защиты учетной записи и этот пункт пропустить нельзя.

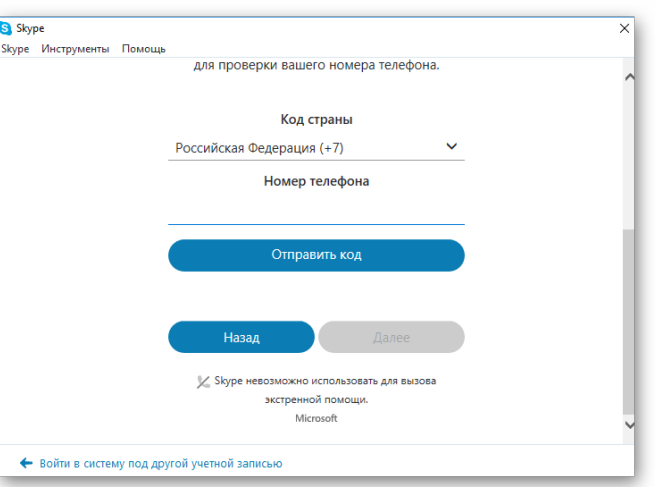

Регистрация окончена, теперь что бы войти в Скайп используйте в качестве логина адрес своей электронной почты.

## **Смартфон с Android OS**

Озвученная выше операционная система обладает радом специфических особенностей, которые несколько меняют процесс добавления нового ПО. Рассмотрим два способа как установить Скайп на Андроид.

## **Установка из Google Play**

Данный метод является стандартным и предпочтительным. Для этого:

- 1. Переходим в **[Goolge Play](https://play.google.com/store/apps/details?id=com.skype.raider)**.
- 2. Пишем в поиске название мессенджера (Skype).

3. Нажимаем кнопку **Установить**.

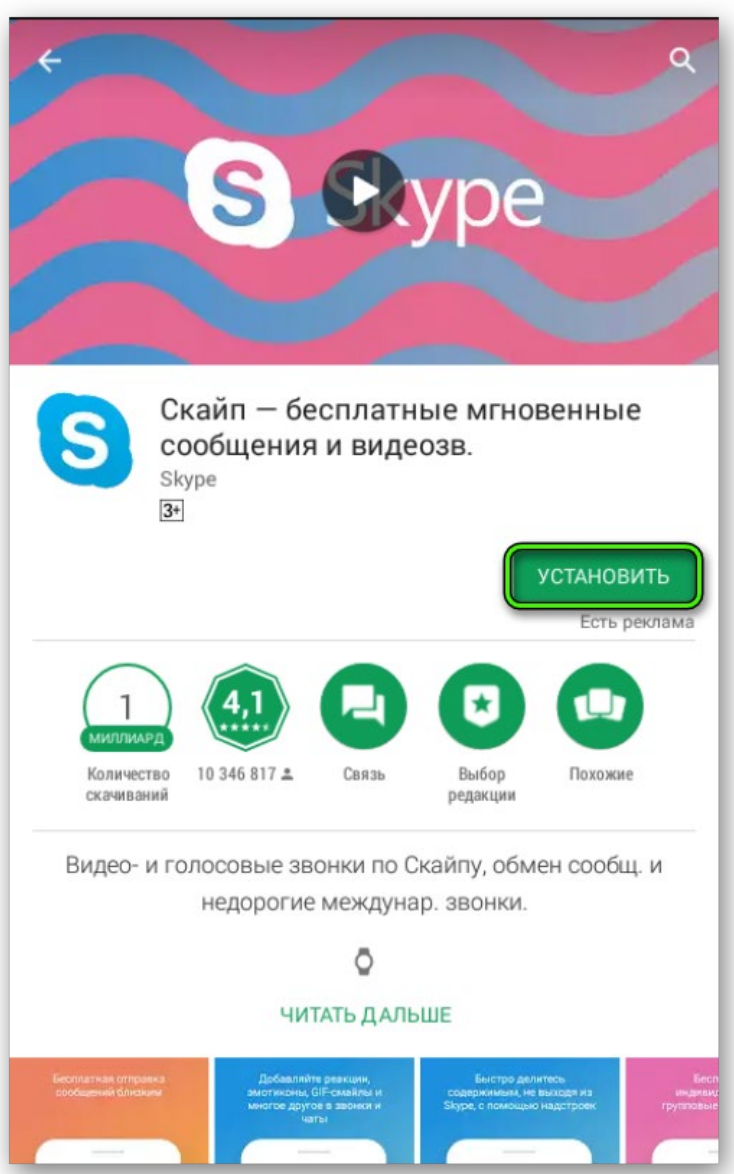

4. Дожидаемся окончания установки и нажимаем кнопку **Запустить**.

## **Смартфон на iOS (Айфон)**

Для установки Скайпа на айфон понадобится использовать премиальный магазин с лицензированным ПО. В дальнейшем следуем пунктам, приведенным ниже:

1. При подключении телефона к Сети переходим в стандартное приложение App Store.

2. Кликаем на значок лупы в нижнем правом углу экрана, формируем поисковый запрос с наименованием нашего мессенджера.

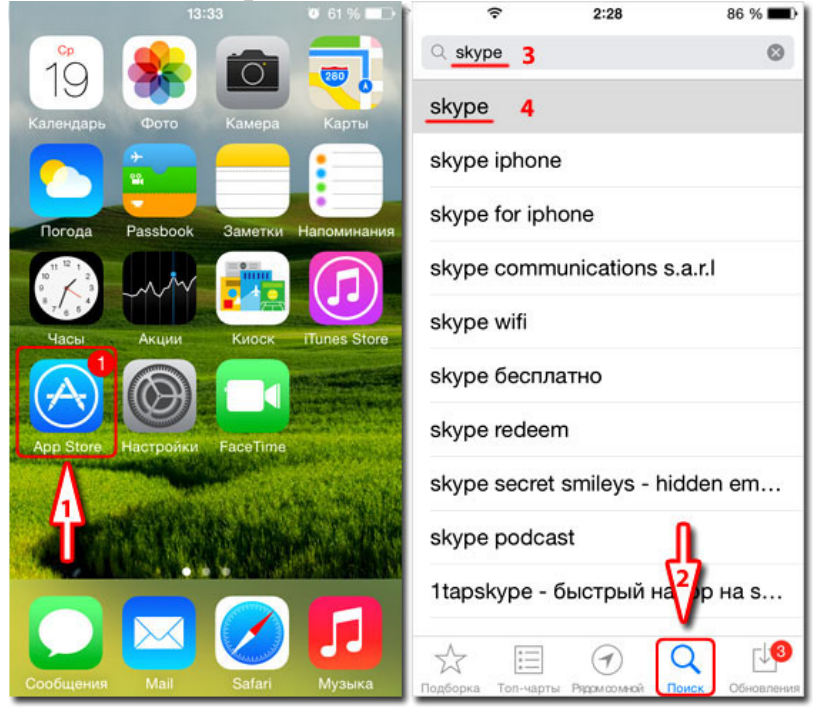

3. Жмем на кнопку «Установить», вводим лицензионный ключ Apple ID, ждем скачивания и автоматического добавления нового ПО.

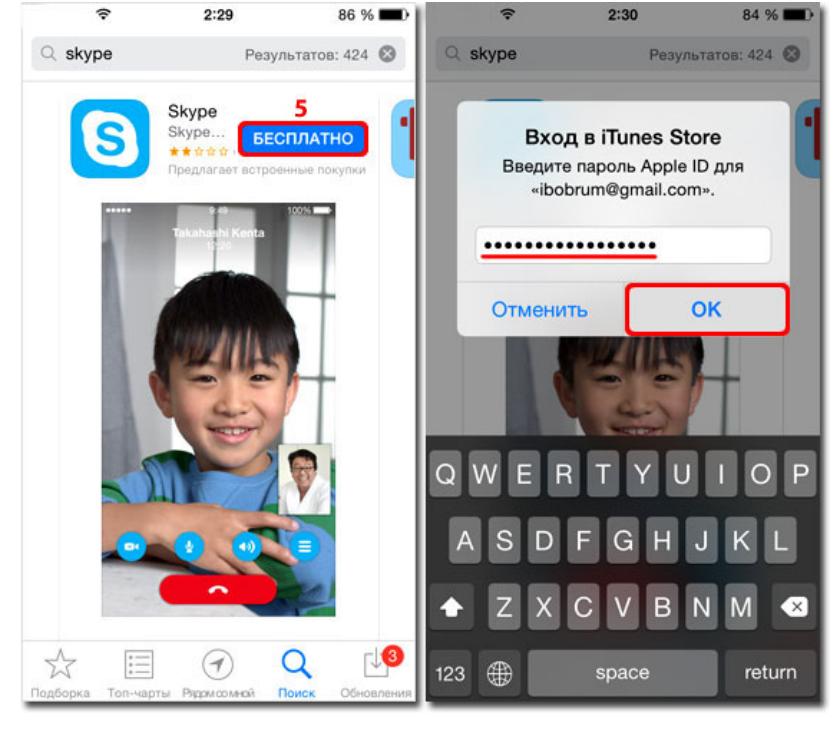

4. На рабочем столе появляется иконка мессенджера, кликаем и выполняем стандартный перечень действий.

Открыть Skype можно, не выходя из App Store. По завершению подготовительных мероприятий появится одноименная кнопка. Ее активация вызовет перенос пользователя на просторы программной среды.